# **DATAHUB VALTUUTUKSEN TEKEMINEN**

Tämä ohjeistus auttaa sinua tekemään Datahub valtuutuksen tarjouspyynnön laskemista varten Korpela Virtamittari -tarjouslaskurissa.

Datahub valtuutuksen pääset tekemään kantaverkkoyhtiö Fingridin ylläpitämiltä Datahubin asiakasportaalin sivuilta osoitteess[a oma.datahub.fi](https://oma.datahub.fi/#/login?returnUrl=%2F)

## **1. Fingridin Datahub asiakasportaaliin kirjautuminen**

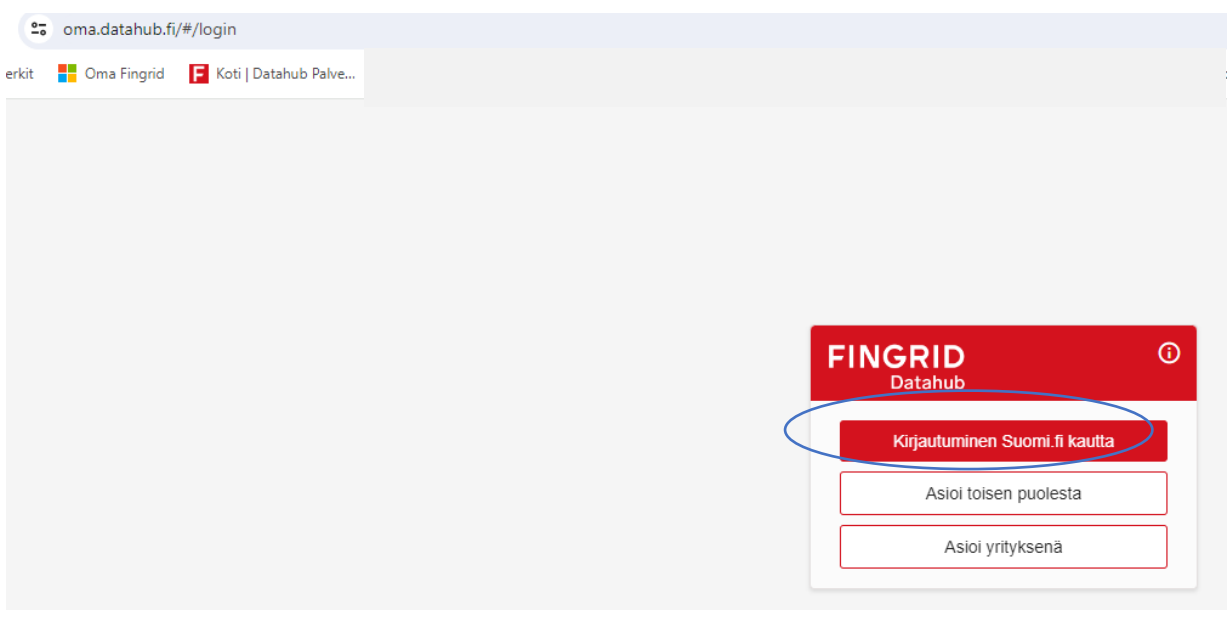

*Kirjautumissivu Datahub asiakasportaaliin*

Antaaksesi valtuutuksen Korpelan Energialle sähkönmyyntitarjouksen laskemista varten, valitse ylin vaihtoehto "Kirjautuminen Suomi.fi kautta".

## **2. Vahva tunnistautuminen Datahubiin.**

Sinulle avautuu vahvaa tunnistautumista varten ikkuna, jossa valitset oman pankkisi tunnistustavaksi. Seuraa tunnistautumispalvelun ja pankin ohjeita.

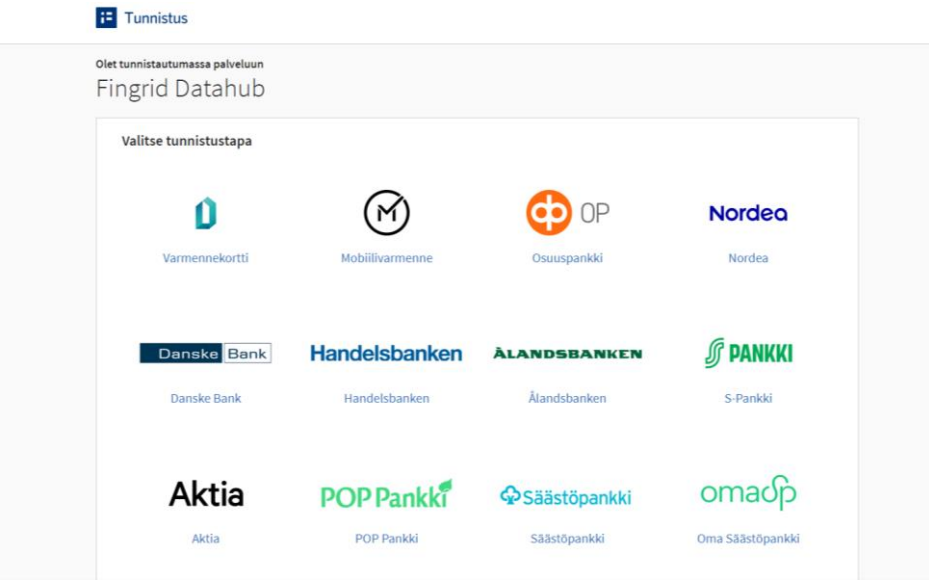

### **3. Kirjaudu nykyisenä käyttäjänä**

Tunnistauduttuasi avautuu valintaikkuna, jossa kerrotaan, että kirjautuminen Datahubiin onnistui. Valitse ensimmäinen vaihtoehto "Kirjaudu nykyisenä käyttäjänä".

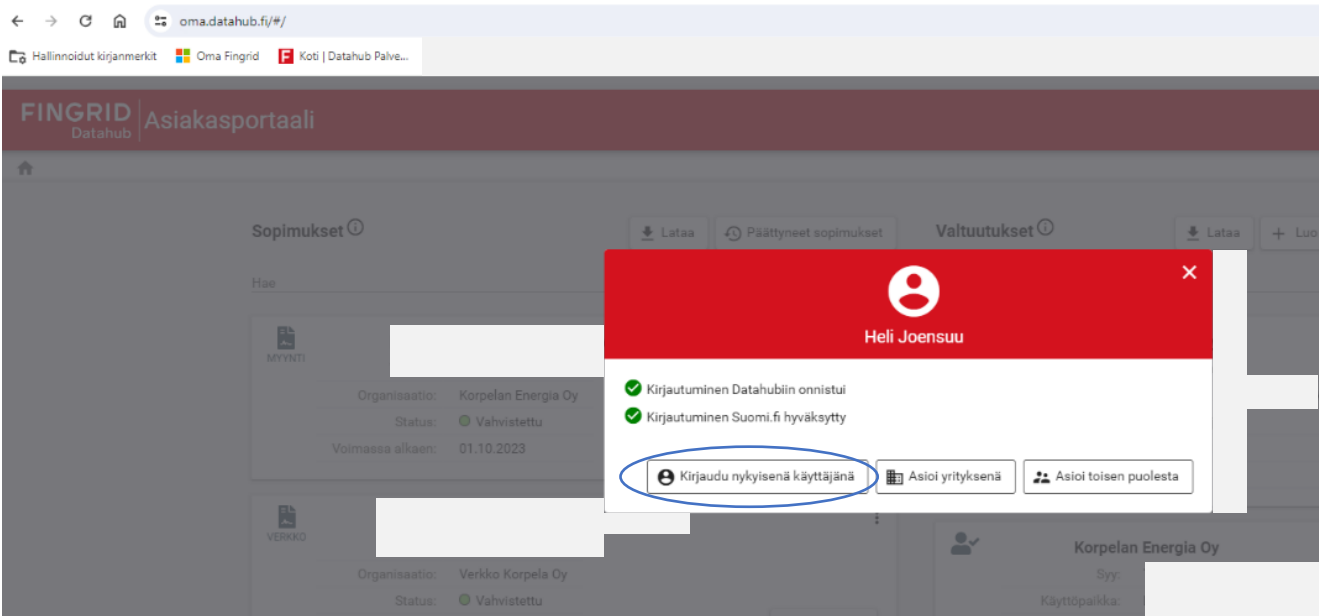

Näet voimassa olevat sähkönmyynti- ja verkkopalvelusopimuksesi.

#### **4. Valtuutuksen luominen**

Pääset tekemään valtuutuksen valitsemalla oikeassa yläkulmassa näkyvän painikkeen "Luo valtuutus".

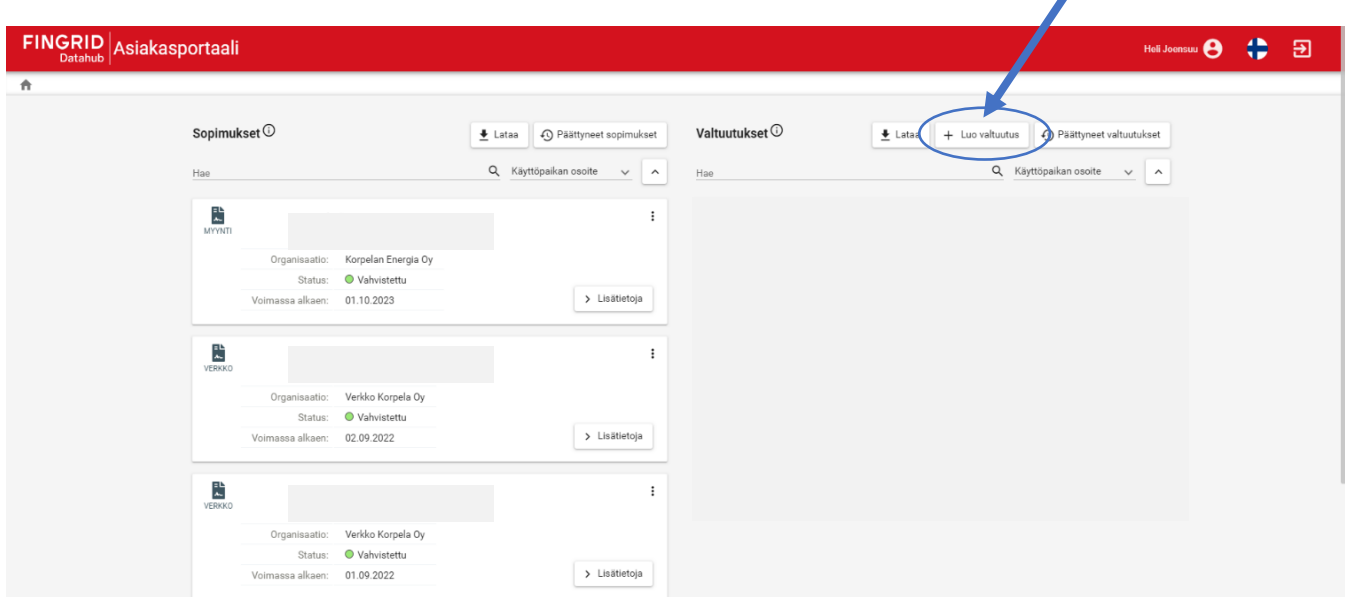

#### **5. Valtuutuksen luominen – tietojen täydennys**

Sinulle avautuu valintaruutu, jossa näet käyttöpaikkasi valmiina. *Valitse haluttu käyttöpaikka.*

Mikäli sinulla on esimerkiksi pientuotantoa, käyttöpaikkoja tulee näkyviin kaksi. *Näissä tapauksissa valitse molemmat kohteet.*

Käyttöpaikan tunnuksen syöttäminen ei ole tarpeen, mikäli käyttöpaikan tiedot, jonne tarjous halutaan, näkyy valintaikkunassa.

**Valitse organisaatio** kohtaan valitse *Korpelan Energia Oy.*

**Valitse tyyppi** kohtaan valitse *Tarjouspyyntö* 

**Valitse alkamis- ja päättymispäivämäärä** kohdassa valitse alkamispäiväksi *tämä päivä***,** ja Datahub antaa automaattisesti valtuutuksen pituudeksi kaksi (2) työpäivää. Päättymispäivä on määritetty valmiiksi eikä sitä pysty muuttamaan. Mikäli haluat laskea tarjouksen myöhemmin uudelleen, ja valtuutuksen voimassaoloaika on mennyt umpeen, valtuutus tulee tehdä Datahub asiakasportaalissa uudelleen.

**Tallenna lopuksi antamasi tiedot "Tallenna" painikkeesta.**

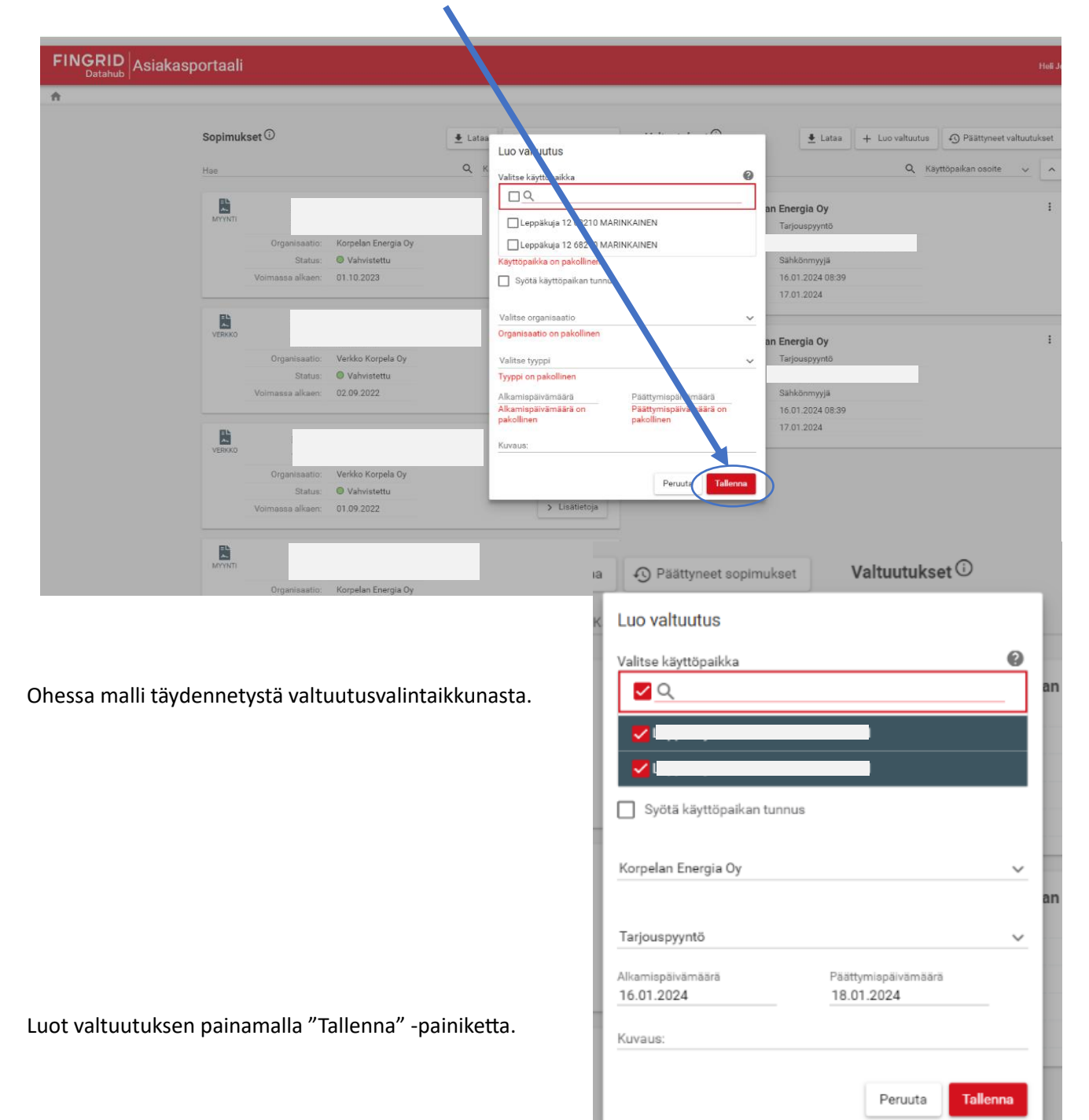

## **6. Valtuutus tehty**

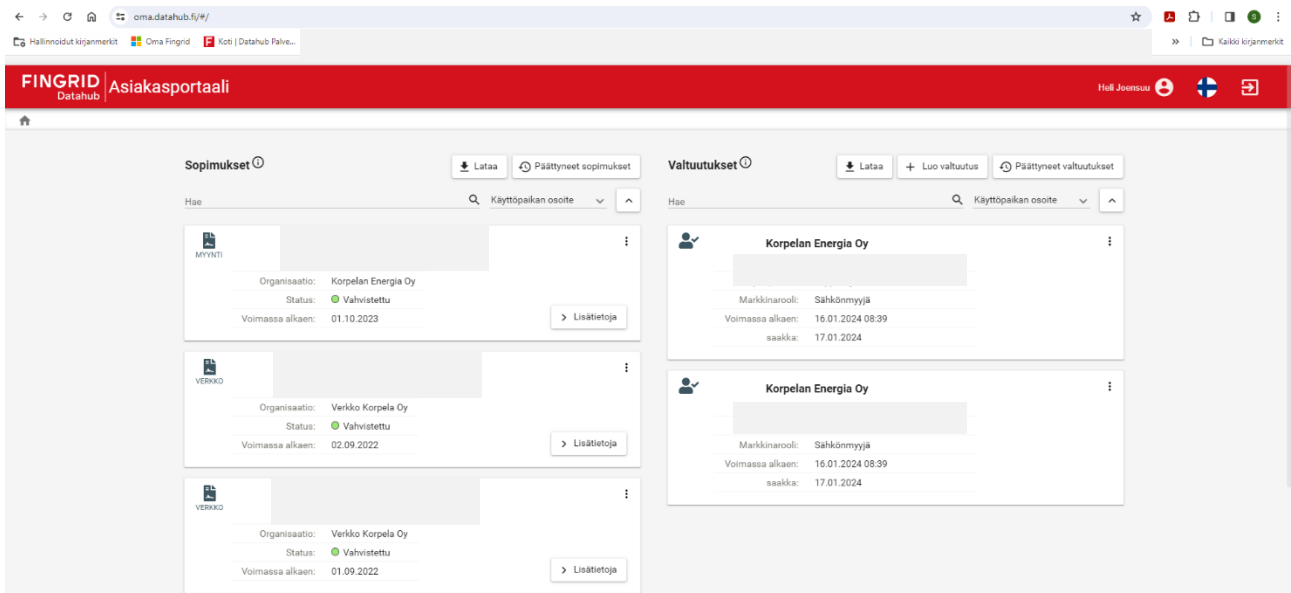

Näet voimassa olevat sopimuksesi sekä tekemäsi valtuutukset.

Lisätietoa Datahubin asiakasportaalin käytöstä löydät Fingridin Datahub -sivuilta, linkki alla:

**[Asiakasportaalin kysymyksiä, vastauksia ja ohjeita](https://www.fingrid.fi/sahkomarkkinat/datahub/kirjautuminen-datahubin-asiakasportaaliin/kysymyksia-ja-vastauksia-datahubin-asiakasportaalista/)**